# User Operating Manual Of K803

### 1 Introduction

### 1.1 Acknowledgement

Thanks for purchasing of our product K803 and it is high definition tablet PC. It is based on Android 10.0 operation system, and easy to expand the third application procedure.

The product is designed with various functions, including WIFI, BT, GPS, and so on. It is easy to achieve wireless communication and internet, you have access to surf the internet anytime and anywhere; it is also built with high accuracy GPS module, so that it can be used for navigating through installing map software. There are many sensors which offer you brand-new operation and entertainment; besides, it has camera shooting, which leads electronic consumption to enter into a fresh palm internet entertainment time.

The manual systemically introduces the functions, use techniques and announcements, please read this manual carefully before your operation.

### 1.2 Announcements

#### Preventive maintainance

- Please always keep the TABLET dry. To avoid the device short trouble, corrosion fault
  and electric short, please prevent the device, battery and charger from water and
  moisture, and don't operate the device or charger by wet hand.
- To avoid failure of device, battery and charger, please prevent the device, battery, charger from violent shock or shake.
- To avoid failure of device, battery and charger, please prevent the device, battery, charger of all over heating or too cold circumstance
- Never shock, throw, prod the TABLET, or drop, extrude, bend the TABLET.
- Never disassemble the device and accessories arbitrarily, otherwise the device and accessories are not in our company warranty scope.
- Replacement with incorrect type batteries may cause explosion. Make sure to use original batteries.
- Do not replacement of a battery with an incorrect type that can defeat a safeguard (for example, in the case of some lithium battery types).

- Do not disposal of a battery into fire or a hot oven, or mechanically crushing or cutting of a battery, that can result in an explosion.
- Do not leaving a battery in an extremely high temperature surrounding environment that can result in an explosion or the leakage of flammable liquid or gas.
- The battery subjected to extremely low air pressure that may result in an explosion or the leakage of flammable liquid or gas. Do not shock the battery at a high attitude.

### 1.3 Safety Instruction

Before the operation of the TABLET, please read this chapter and teach your kids about this information. For further details, please refer to the safety instructions and announcement.

- Never use the TABLET when driving car, in order to ensure safe driving.
- In the medical area, please abide by related rules and regulations. Please shut down the TABLET when it is near to the medical area.
- To avoid the wireless signal to interrupt the plane- controlled signal, please shut down the TABLET or using airplane mode when you are boarding a flight,
- To avoid electronic equipment failure, please shut down the TABLET in the vicinage of high-accuracy electronic equipments.
- Please don't disassemble the TABLET and accessories. Only authorized agent has access to service the TABLET.
- Please keep the TABLET far away from magnetic equipments, the radiation of TABLET may erase the data stored in the magnetic equipments.
- Never use the TABLET in the vicinage of high temperature, inflammable gas (gas station).
- Protect the TABLET and accessories from kids reach scope, and avoid the kids to use the TABLET without parents' supervision.
- Please comply with related rules and regulations, and respect others' privacy and legal rights while using the TABLET.
- Please strictly adhere to related instructions in the manual when using USB cable to ensure the safety of the TABLET or PC.
- Never use the TABLET in bathroom or other humid environment, and please

protect the TABLET from liquid wash or wet.

## 1.4 Abbreviation/Terminology

| Abbreviation/Terminology | Full Name         | Description                                           |
|--------------------------|-------------------|-------------------------------------------------------|
| WIFI                     | Wireless Fidelity | Base on IEEE 802.11b standard wireless LAN            |
| TF                       | TransFlash        | Alternative name Micro SD,super miniature memory card |

## **2 TABLET Introduction**

## 2.1 Diagram for Tablet complete machine

### K803 keys and functions:

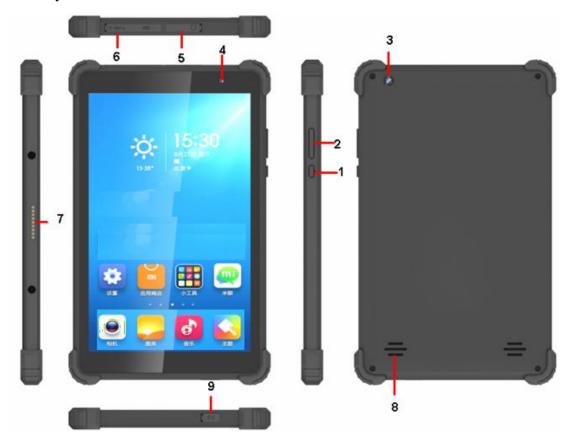

- ① Power on/Off key: to turn on/off the tablet
- ② Vol+/- key: to adjust the volume
- **③** Rear camera
- **4** Front camera
- **5** Earphone slot: to inset earphone
- **⑥** TF/SIM card slot: to inset TF card or SIM card
- 7 Pogo-pin: to connect pogo-pin keyboard
- Speaker
- 9 DC-IN charging slot: 5V/2A

### **Specifications**

Battery: DC 3.7V 4000mAh

Power supply: Model: FX2U-050200U

Input: 100-240Vac 50/60Hz 0.4A max

Output: 5Vdc 2A

Pogo-pin: 5V 1.5A

Max. Operating temperature: 40° C

### 2.1 TABLET Operation and Preparation

### **Battery Charging**

If this navigator is first used, please use AV adaptor to fully charge it.

1. Apply the power adptor to charge for TABLET.

### 2.2TABLET Status and Reminder

### **Reminder icons**

When some remind message appears in your reminder window, please click column and slip the screen to open the reminder list. Choose the menu you need, and confirm the information. Then you can close the reminder window through clicking the column to slide up. Please refer to below status icons:

| M | G-mai email   | ×        | Airplane Mode on        |
|---|---------------|----------|-------------------------|
| * | USB connected | -        | USB debugging connected |
| 4 | Return button | <u>+</u> | Downloading             |

| Display recently-used application | •  | Home button                           |
|-----------------------------------|----|---------------------------------------|
| Current electric volume.          | \$ | WIFI connected, internet is available |

### Reminder board

Reminder icons will work while receiving emails, WIFI is open, you can open the reminder board to view the detailed information.

### Open the reminder board

When the reminder column shows new reminder icon, please hold the column and slip down your finger, then the reminder board is opened.

## 3 Quick Start Guide

### 3.1 Keys Function

### **Keys Function Description:**

| Power button                      | Short press to sleep/wake up, long press to startup and  |
|-----------------------------------|----------------------------------------------------------|
|                                   | shutdown.                                                |
| Volume + (up)                     | increase the volume                                      |
| Volume - (down)                   | decrease the volume                                      |
| <b>HOME button</b> (home)         | Click it in any interface will return to main interface. |
| •                                 |                                                          |
| Back button (back)                | click it in any interface will return to previous menu   |
| Display recently-used application | display recently browsed history                         |

### 3.2 Open and Close of the Screen

### Screen will be closed on its own when no operation happens.

- 1. Screen will be closed on its own, if no operation happens for some time to save battery power
- 2. When screen is open, press POWER key, the screen will be closed immediately.

### Open the screen when it is closed.

If the screen is closed, short press POWER to open the screen. The screen will be locked open it, it will show the picture as below picture, up slide to unlock the screen as followed:

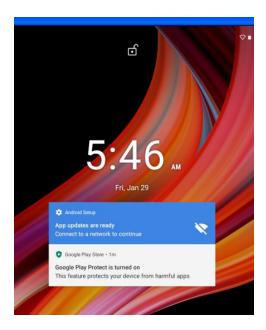

Picture 3.2

### 3.3 Usage of Touch Screen

### **TABLET** operating methods

There are below methods to view the main screen, menu and application procedure in your TABLET.

#### Click

When you want to use the screen keyboard typing or choose application in the main interface, you only need to touch it by your finger.

#### Press on

If you want to open some item( textbox or the link in the webpage), or shortcut and main procedure move, you can press on this item.

### Quickly slide or slide

Quickly slide or slide indicates make quick vertical or horizoncial movement by finger.

#### Pull

Before you pull, you need to hold the it with strengthh until you pull it into the position you want.

#### **Rotate**

For most pictures, you only need to retate the TABLET sidewise to change the screen direction from horizoncial to vertical. For instance, when you are typing wods, and watching movies.

### 3.4 Home Page

Main interface as below picture 3.2, long press the blank and it will popup windows to set wallpaper, widgets and home settings, kike picture 3.3.

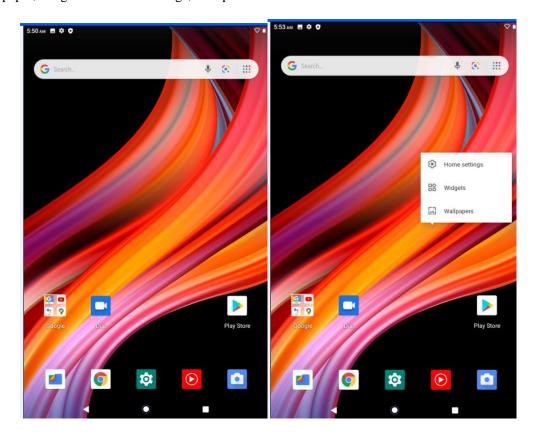

Picture 3.2 Picture 3.3

### Remove the icons in desktop

- Long press the icons need to be remove, then on the right above of the screen, it will appear icons.
- 2. Drag the icon to the above of the remove icon, till the icon become red, then move your finger to delete the icon.

### Change the wallpaper of desktop

- 1. In home page, long press any blank space in main screen, it will popup a window to change the wallpaper.
- 2. Click the gallery or wallpaper gallery to select the wallpaper.

### 3.5 Visit Application Procedures

At main interface, up slide the screen, and you will enter into the main applications interface like Picture 3.4 as followed, and touch it if you want to visit it.

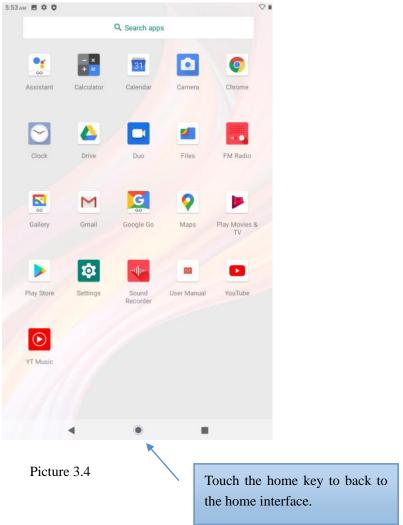

### 3.6 USB Connection

### **TABLET** storage configuration

Before transmitting documents, you have to conduct storage configuration for your TABLET:

- 1. Connect the TABLET and computer by USB cable, the reminder column will show the remind information.
- 2. Open the reminder board; please view the TABLET status and reminder to learn how to open the board.
- 3. In the reminder board, click the "USB Connected", it will as below Picture 3.4, then click "open USB storage configuration".
- 4. Now the USB is connected successfully.

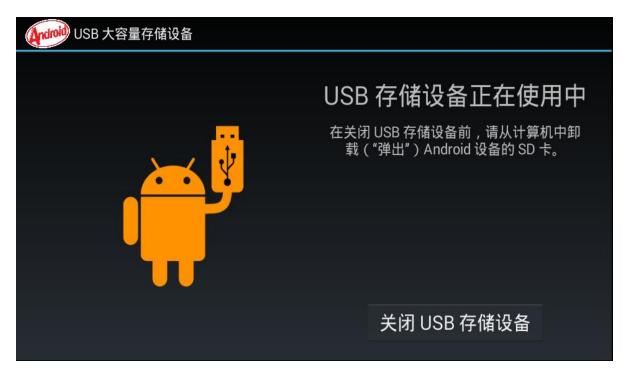

Picture 3.7

### Copy the document into memory card

- 1. Connect the TABLET to computer with USB cable.
- 2. As TABLET storage configuration, it is connected with computer successfully.
- 3. Open the "My computer" in your computer, check the items in "removable disc".
- 4. Copy the documents you need into "removable disc".
- 5. After copying finishes, click "shutdown the USB storage configuration" to uninstall.

Notice: When the TABLET is connected with USB cable, and you open the USB storage configuration, you can't view the memory card through the TABLET. Only after you detach the USB cable, you can view the memory card in the TABLET.

### 3.7 Typing words

### Use the screen keyboard

When you start the procedure or choose the words or numbers edition, it will show the screen keyboard. The keyboard contains below typing options:

- 1. Android keyboard
- 2. Google Pinyin

### Choose the typing method you want

1. Click Setting pocedure application.

- 2. Click Language and Keyboard.
- 3. In the text setting area will reveal all the installed words-typing methods in your TABLET.
- 4. Tick the typing method you want.

### Use and switch of input method

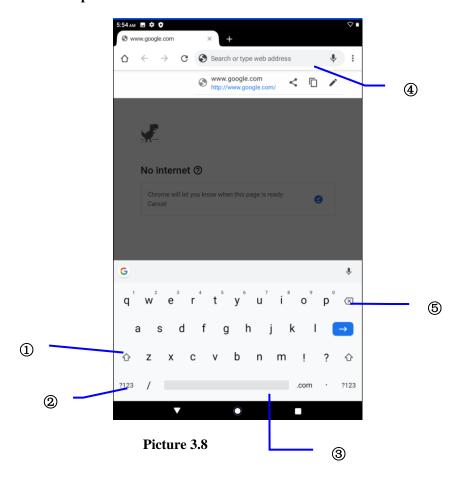

| 1 | switch the capital and small letter                                                                                |
|---|----------------------------------------------------------------------------------------------------|
| 2 | switch the mode of words input                                                                                     |
| 3 | click to insert the space                                                                                          |
| 4 | click input to execute                                                                                             |
| 5 | delete the character in the left of cursor, click and hold to delete all the characters in the left og the cursor. |

### 3.8 Operation Technique

### **Enter widgets interface**

In the application interface, click widgets on the above of screen, or slide the screen, it will swtich into widgets interface. Long press any widget to create its shortcut, then you can enter into the application through the shortcut icon.

### Create application shortcut icons in the desktop

In the application interface or widgets interface, long press any icon to switch into desktop automatically, drag and hold the icon, you can move to any position in the desktop.

Remind: If the target position has no space, the widget won't be add in the main screen.

## **4 Basic Setting**

### 4.1 Wireless and Internet

#### 1. Connect Wi-Fi

- 1) In the main menu or interface, choose **setting** application procedure.
  - 2) Click 'Network& Internet, turn on wifi, TABLET will automatically search the available Wifi wireless internet. As Picture 4.1
- 3) Choose the Wi-Fi internet you want to connect, if it has password, it will popup the password window, enter password, click connect.

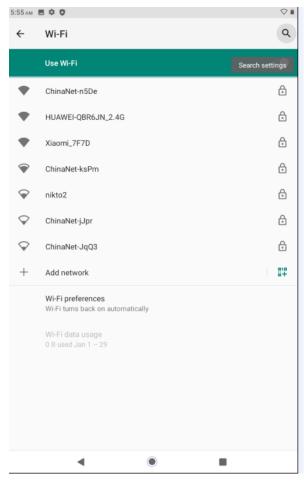

Picture 4.1

#### 2. Add Network

1) Click ACC NETWORK icon in right top, as Picture 4.2

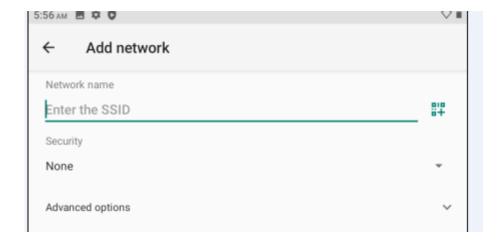

Picture 4.2

- 2) Input network SSID, the wireless network name, click save.
- 3) Click user name already saved, click connect to use network.

### 4.2 Bluetooth

### Bluetooth function operation

- 1. Click setting application in main menu interface
- 2. Click bluetooth and open it.
- 3. If somebody open bluetooth in your surroudings, click search device in right above, then TABLET will automatically search the bluetooth device nearby. As picture **4.3**

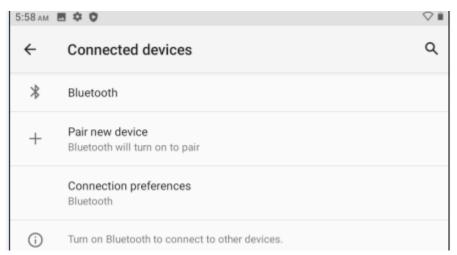

Picture 4.3

4. Click the available Bluetooth device, it will popup request window, enter into related password, and match the device to connect.

### **4.3 More**

### 4.3-1 Airplane Mode

Airplane Mode can turn off WIFI function quickly, when airplane mode is turned on, WIFI and can't get any signal, then airplane mode is turned off, WIFI will recover to previous state.

### 4.3-2 VPN

Open VPN, click add VPN network, as Picture 4.4. Input name and server address, then save.

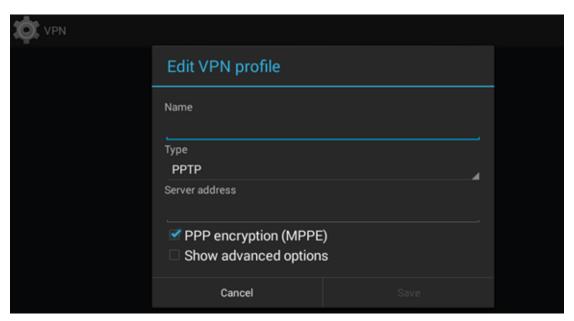

Picture 4.4

Click VPN, as Picture 4.5, input VPN user name and password, click connect.

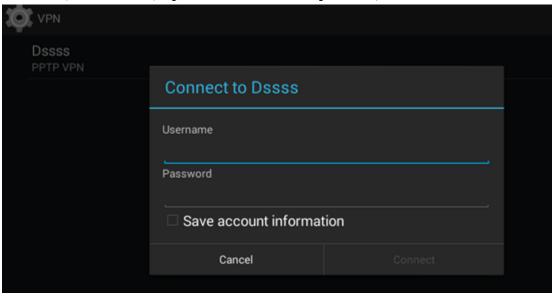

Picture 4.5

### 4.3-3 Network sharing and portable hotspots

Portable WI-FI hotspots

- 1. Click setting application in main menu.
- 2. Click more when wifi is well connected, open network share and portable hotspot

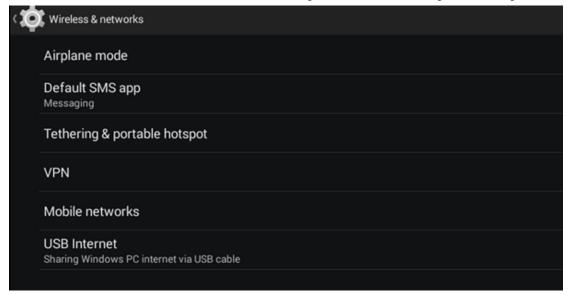

Picture 4.6

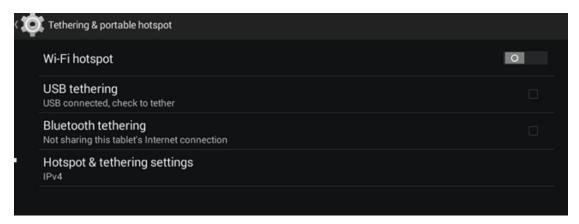

Picture 4.7

- 3. Click **keep WI-FI hotspots on**, choose open time.
- 4. Return to previous menu, open portable WLAN hotspots, click Set up WI-FI hotspots.

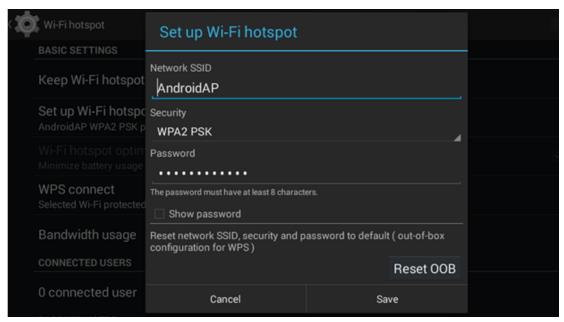

Picture 4.8

5. Set passwords you want to, password should be more than 8 numbers.

### 4.4 Display

### 4.4-1 Adjust the screen brightness

- 1. Click **Setting** application procedure.
- 2. Click **display**, choose brightness,
- 3. Drag the portlito to adjust the brightness volume. As Picture 4.9

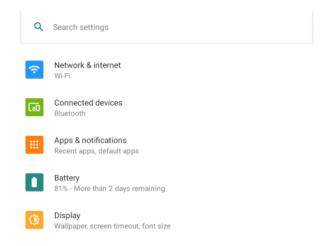

Picture 4.9

4. Click OK after brightness is adjusted.

### 4.4-2: Wallpapers

- 1. Click **setting** application.
- 2. Click display, click wallpaper.
- **3.** You can choose different wallpapers as you like—live wallpapers---gallery(user defined)---wallpapers (system defect)---video wallpaper, **as Picture 4.10**

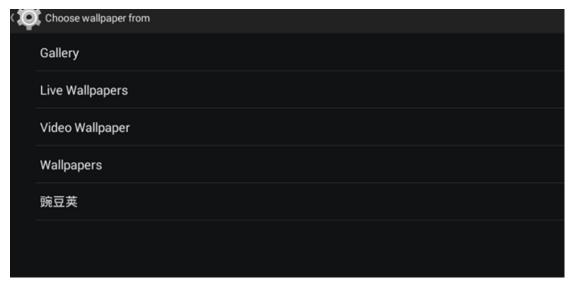

Picture 4.10

#### 4.4-3 Auto rotation

System is defaulted as open auto rotation, when it is turned off, system won't rotate TABLET screen by G-sensor.

### 4.4-4 Screen timeout

- 1. Click setting appliation.
- 2. Click display.
- 3. Click sceen timeout
- 4. Set the sleep time as you want.

### **4.4-5 Font size**

Click **font size** to adjust the font size.

### 4.5 Storage

Open setting function, click storge, click it and you will see the information about it.

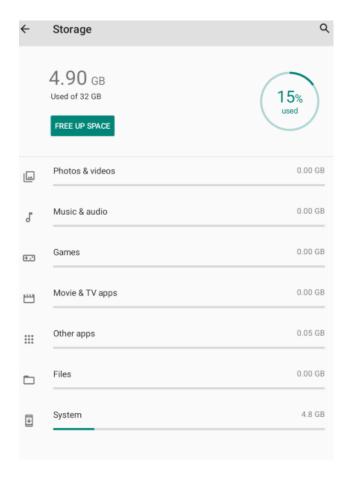

### 4.6 Battery

Click setting function, select battery, you can view the battery situation.

### 4.7Application program

- 1. Click setting application in Apps.
- 2. Select application, after enter, you can manage and delete installed application and check system used storage space and left space.

## 4.8 Language and Input Method

Click setting, select system and then click 'language and input' choose language to switch language, as followed:

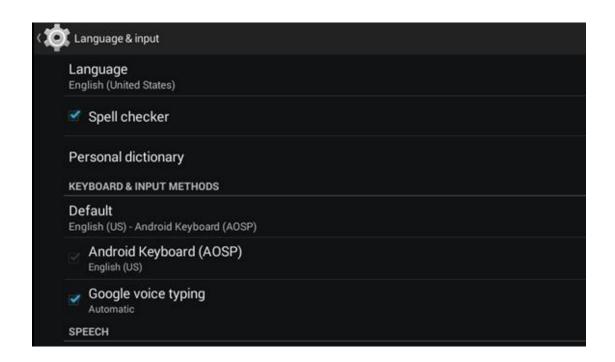

Click **setting**, choose **language and input**, choose **Android keyboard setting**, click input language, as followed:

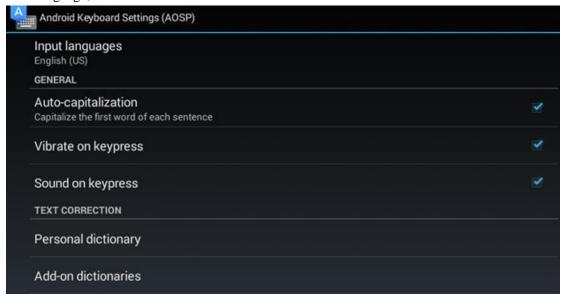

Choose the language you want to change in the language list and up slide it at the top position to select the language, you wanted, as followed:

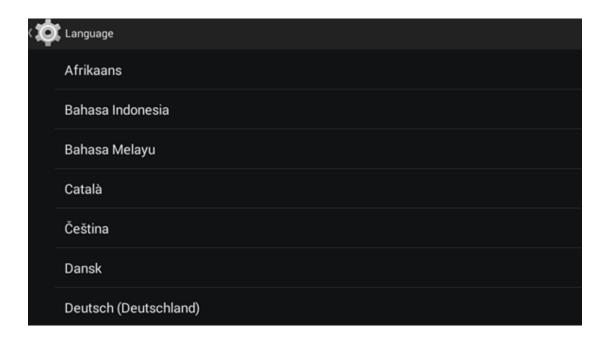

### 4.9 Backup and Reset

Connect WIFI and login your google account, choose **backup my da**ta, system will backup your data into google server.

If you need to recovery factory reset, please click reset, as Picture 4.59, if you need to formulate NAND, please click reset tablet.

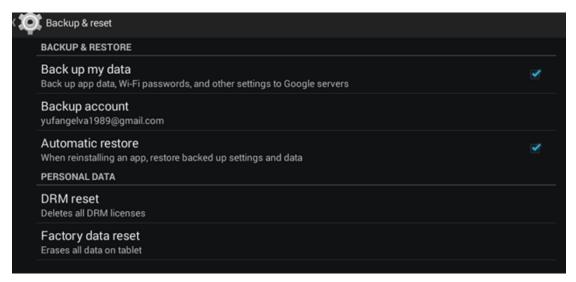

### 4.10 Date and Time

According to the preset, system will voluntorily apply the date, zone, and time provided by internet.

Manual set date, time and zone

- 1. Click Setting application procedure.
- 2. Slide down the screen, then click date and time.
- 3. Turn off "auto setting of date and time".
- 4. Turn off "auto setting zone".
- 5. Click Zone Selecting, then choose the zone lists. Slide down the list to view more zones.
- 6. Click **Date setting**, then click upper or down buton to adjust date, month, and year, click **setting** when you finish selection.
- 7. Click **Time setting**, then click upper or down button to adjust hour and minute, click AM or PM to change morning or afternoon ( there is no such selection when you se 24-hour format). Click **Setting** to finish.
- 8. Click **24-hour format**, switch between 12-hour or 24-hour formay, the time format you choose will be used on the alarm clock.
- 9. Click date format setting, then choose the time format you want to show on TABLET.

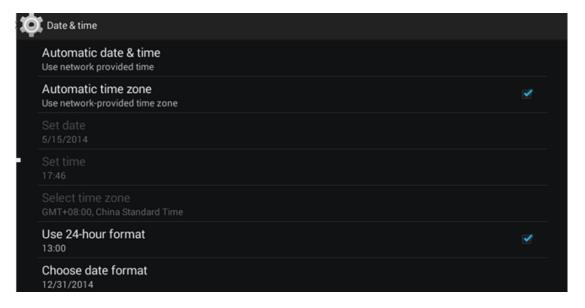

### **4.11 Engineer Selection**

### 4.11-1 USB adjustment

After opening USB adjustment, you can use some software to read TABLET software, but when USB adjustment is turned on, USB storage needs to manual adjust.

### 4.11-2 Keep awaken state

If you open keep awaken state, it wll never auto sleep when your TABLET is charging.

#### 4.11-3 Pointer Location

If you open pointer location, it will display touch vertical and horizontal direction.

#### 4.11-4 Show touches

If you open display touch screen operation, it will display touch opeation on the screen. It is suggested to use with same direction as pointer location.

#### 4.11-5 Show screen update

If you open screen refresh, it will display related area when the area is refreshing.

#### 4.11-6 Show CPU usage

After open CUP usage, in the right top of TABLET will show CPU usage situation.as Picture 4.63

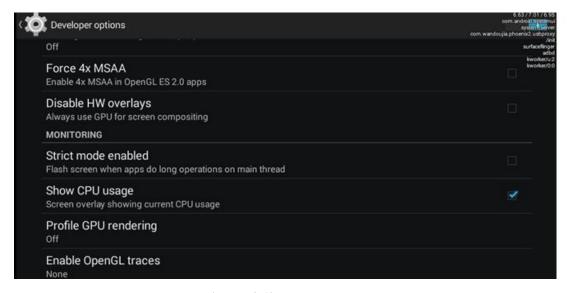

Picture 4.63

### 4.12 About Tablet

Check TABLET state

- 1. Check **Setting** application.
- 2. Click about tablet, check state message, model, Android version, version No and so on.

| 3. | Click state message, check battery state, battery volumne,, IP address. |
|----|-------------------------------------------------------------------------|
|    |                                                                         |
|    |                                                                         |
|    |                                                                         |
|    |                                                                         |
|    |                                                                         |
|    |                                                                         |
|    |                                                                         |
|    |                                                                         |
|    |                                                                         |
|    |                                                                         |
|    |                                                                         |
|    |                                                                         |
|    |                                                                         |
|    |                                                                         |
|    |                                                                         |
|    |                                                                         |
|    |                                                                         |
|    |                                                                         |
|    |                                                                         |
|    |                                                                         |
|    |                                                                         |
|    |                                                                         |

## 5 Multi-Media

### 5.1 Music

Enter into music player: in menu or desktop click music icon to enter into music player, click the music you want to play, as Picture 5.1:

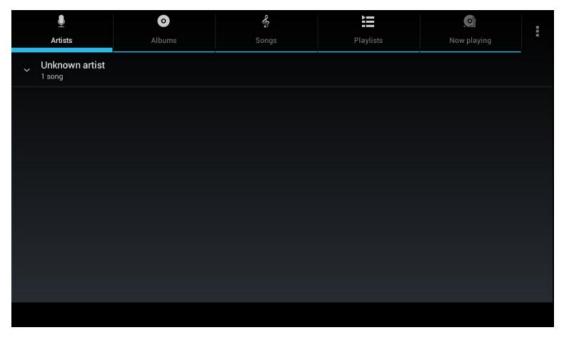

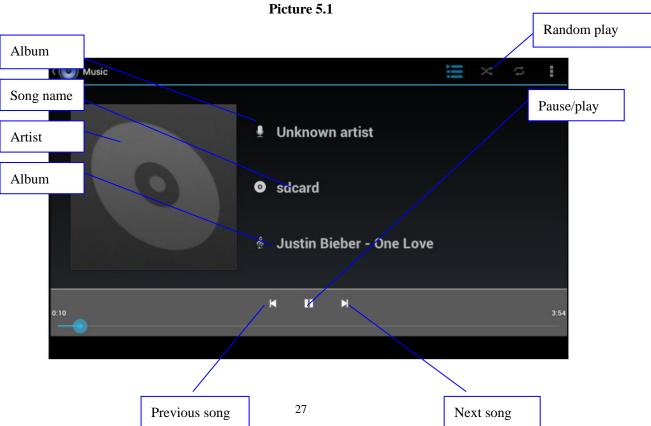

- Drag the progress bar to adjust play progress.
- Operation of music player button as Picture 5.2

### 5.2 Video

- Enter video player: choose the video you want to play.
- Operation of video player button as Picture 5.3

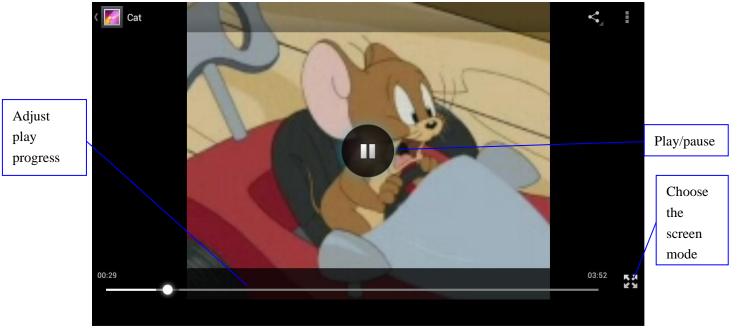

Picture 5.3

### **5.3 Photo Gallery**

**Photo gallery** application can auto search photos and video files in SD card, and photo gallery will classify these photos and videos in folder. You can apply photo gallery to view and edit photos, set the photos as wallpaper and watch the video.

#### View pictures

- 1. Click gallery application in main interface.
- 2. Enter into gallery, click the folder you want to view.
- 3. Click the picture you want to view, the system will play it in full screen mode automatically.
- 4. The pictures can be zoom in and zoom out, put two fingers on the screen, the

separete the fingers(gather up the fingers, the picture will be zoom in) or double click the screen.

Note: when you browse the pictures, slide left or right to view more pictures.

#### **Edit and set pictures**

When check the pictures in full screen mode, click menu key to display menu selection, you can choose the selection you need to edit and setting pictures.

#### Slide Show

- 1. Open a picture, use virtual key to click menu key, display menu selection.
- 2. Click **slide show**, it will auto loop play(or choose button in picture folder)

#### Crop

- 1. Click **menu** key to display menu selection.
- 2. Then click crop, click and drag related area to adjust the cropper.
- 3. Click cropper and drag it inside and outside to adjust the image.
- 4. After adjust the size you want, click **crop**.
- 5. If you wish to give up to crop, click **cancel** to return to picture browse.

#### Edit

- 1. Click **menu** key, display the menu selection.
- 2. Click edit.
- 3. Adjust teh brightness, style, color, antialias setting in selection.
- 4. Click save.
- 5. If you want to give up edit, click **return** key, click **not** to return to picture browse.

### 5.4 Camera

In the main interface or desktop, click camera application procedure, enter into camera

Operation of camera ,Switch camera: choose Menu key, click switch front/back camera, as Picture 5.4

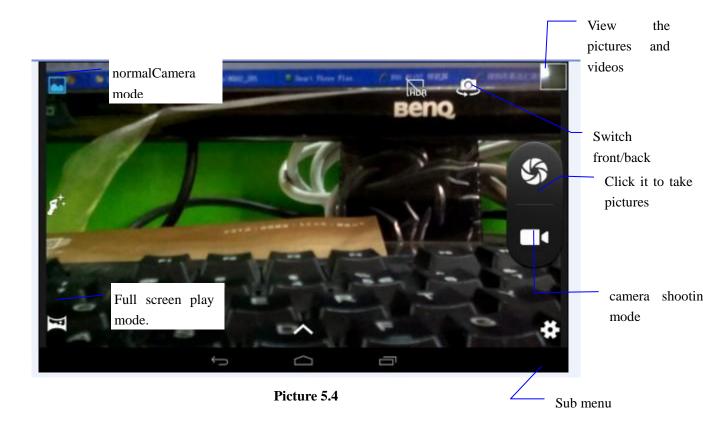

### 5.5 FM Radio

Click in the main interface or desktop to enter into FM radio interface:

• Radio button operation instruction as Picture 5.5:

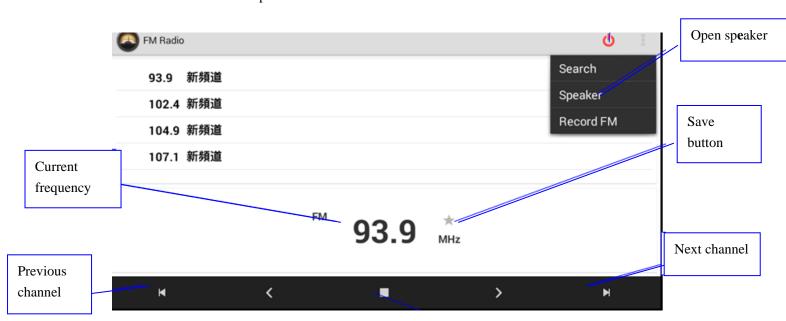

Picture 5.5

• Save channels: Click button in the main interface to save the channel, and the channel will be saved in channels list.

Note: You need to insert earphone as antenna when using FM radio, If no antenna, your TABLET can't search any frequency band.

Note: if you have machines with HDMI function, connect the HDMI is the volume + key, volume after volume - volume is the key.

### **Internet**

### 6.1 Browser

In case of Wi-Fi or mobile internet is connected well (Please refer to Chapter 4.1 for wireless and internet setting), click IE browser in the main menu or desktop to enter the IE interface, as Picture 7.1

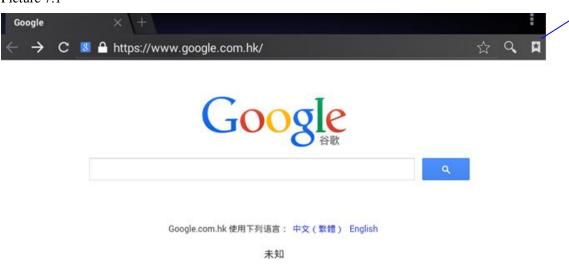

Picture 7.1

Click address bar to input the website, click start, enter into related webpage, then you can browse the website information, as Picture 7.1.2 and you can click the menu you can refresh ,save to bookmarks,,share page,bookmarks,,history and setting the webpage.

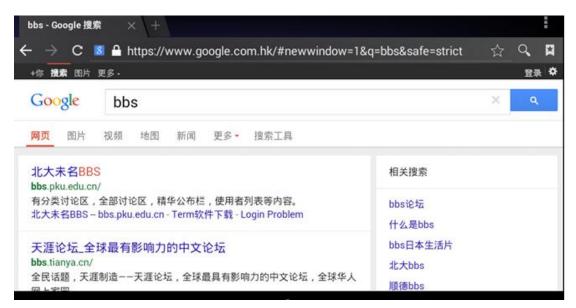

Picture 7.1.2

### **7.2 Email**

**Email** application procedure contains email setting guide, you can add the external POP3 OR IMAP email account of normal web email service provider (For instance, Yahoo, Gmail, Hotmail and 163),as Picture 7.2

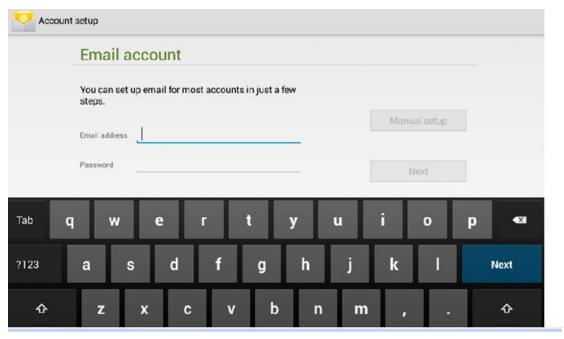

Picture 7.2

### a. Email Setting

1. After you click the sending email icon , you can see the email setting guide,

which can help you to set.

- 2. Input your email address and password.
- 3. Click "Next step" button, choose your email type is POP3 or IMAP.
- 4. Click "Next Step" button to check whether the email box servicer can receive or send emails
- 5. Input the email account and display the email subject, and click **finish.**
- 6. If the email box is available, you will enter into your mail box automatically.

#### b. Delete the email account

You can delete setted POP3 or IMAP email account from your TABLET.

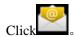

- 1. Enter into your mail box.
- 2. Press Menu key.
- 3. Click Account
- 4. Press the account you want to delete.
- 5. Click confirm to remove.

#### c. Send E-mail

- 1. Click to display your mail box.
- 2. Click the inbox, it will refresh the new emails automatically; click it to read new email.
- 3. Press Menu key. Menus will popup.
- 4. Click **Edit** to enter into new email editing interface.
- 5. Input the receiver's email address.
- 6. Input the subject and email content.
- 7. If you want to add attachment, click menu key, the menu popup.
- 8. Click "Attach file" (photo, music, video, contacts).
- 9. Click "send" to send the email out.

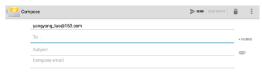

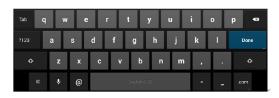

Picture 7.3

## **8 Other Application Procedures**

### 8.1 Clock

Click **Clock** procedure, enter into below interface as Picture 9.1.

There are clock, picture, music and homepage buttons.

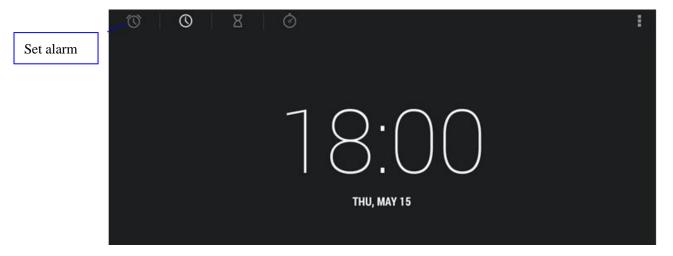

Picture 8.1

### 8.2 Calculator

- + =
- 2. Enter into the basic board of calculator.
- 3. Soft touch the numbers or operator in calulator to calculate.

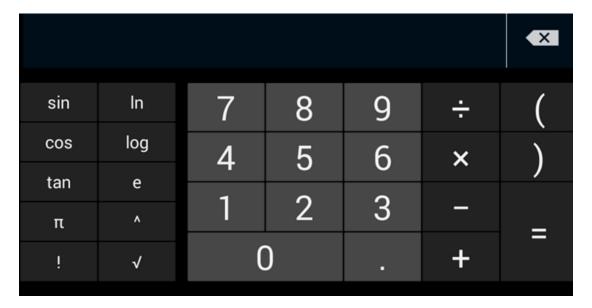

Pictuer8.2

### 8.3 File Manager

File manager will copy, cut, delete, rename the documents or the folder in the TF card, it also will share the files, install apk etc.

In the main menu or desktop, click the document manager icon to enter into documents manager.

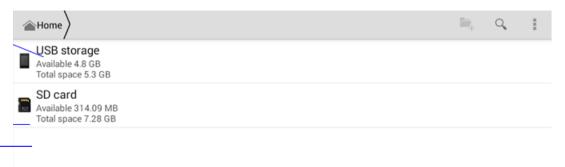

Picture8.3

a. Copy, cut, delete, rename the files and folder: choose the file or folder, long pressthe file or folder to enter into the interface as Picture 9.4, you can operate the file or folder.

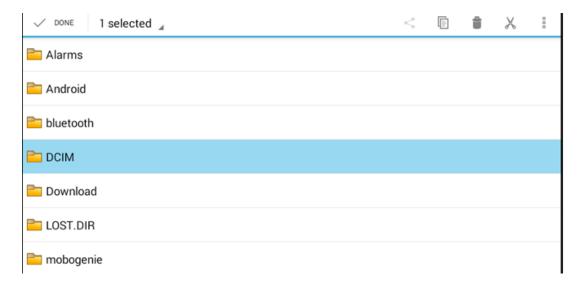

Picture8.4

b. Paste the copy or cut file: choose the file you want to paste, choose right top icon to enter into Picture 9.5, choose right top icon to enter into Picture 9.6

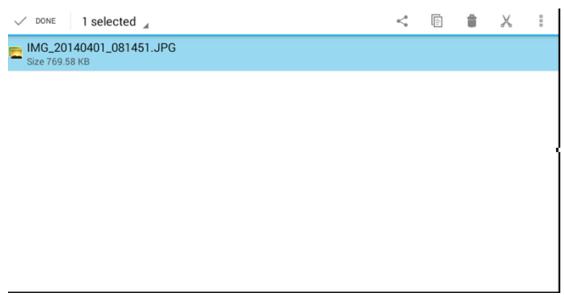

Picture8.5

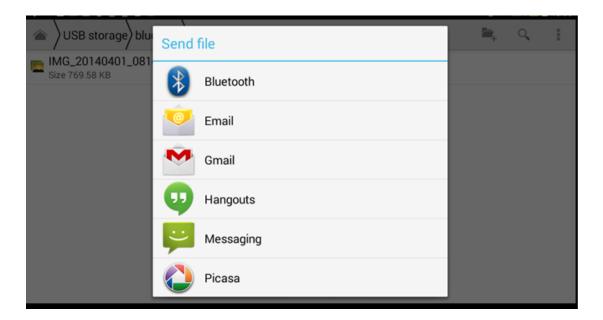

Picture 8.6

C. Share file:choose any file, long press it, it will popup "share", choose the share way you want in the list

- d. Install apk file: Choose the file suffixed .apk in the file manager, you can install the third part software as reminder.
- e Build new folder: Choose the menu you want to build the file, click icon in right top, choose new folder, you can build new folder as reminder.

### 9.4 Recorder

In the main interface or desktop, click recorder icon to enter into record interface, click

record key to start record. Click Stop key to stop recording. Click Play key to play the recorded sound. The system will auto remind you to use or abandon this record, please choose it manually.

Play the record: choose the video player to play the recorded sound, choose the recorded sound in the source manager, and click it to play.

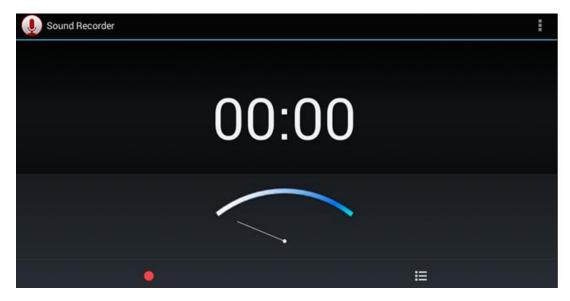

Picture8.8

## 9 Installation of Procedures

### 9.1 Installation

### Install the third party application procedure

- 1. Click "file manager" application procedure; choose the application procedure you need to install.
- 2. Hold the application procedure you need to install.
- 3. It popup install, click install apk.
- 4. Finish the installation as guide, it will operate.

Note: The third party procedure searched from internet to use on the system are all suffixed with .apk.

### 9.2 Uninstall

Uninstall application procedure

- 1. Click setting icon in main interface.
- 2. Click **manage application procedure**, list all the application procedures insralled in the system.
- 3. Click the APK you want to uninstall, click **uninstall**.
- 4. Click **confirm** to finish uninstallation.

Skill: The procedure manager installed by system has many convinent methods to uninstal after opening procedure manager, click uninstall, it will list all the application procedures installed by system.

## 10 Troubles Shooting

#### 1. The first startup of TABLET is slow

After the TABLET system upgraded, the first startup need to install the pre-installed application softwares, the lead time is around 2-3 minutes, the startup afterwards will be much quicker.

#### 2. TABLET can't connect Wi-Fi

- Make sure the wireless router of internet service can work in normal.
- Ensure the TABLET and wireless router in certain distance, and no wall or other barrier between them.
- Ensure the user name and password both correct.

#### 3. TABLET feels hot

When many application procedures are used in meanwhile, or the brightness of screen open to the lightest or under charging, TABLET may feel fever. It is normal.

### 4. Email can't be set or Registeration of application procedure.

- Ensure your internet is well connected.
- Make sure your email setting way is correct.
- Keep your system time and local time consitent.

#### 5. The system is abnormal and can't work.

When you install some third party application procedure, it may cause abnormal work, you can press **Reset key**(next to power port) to reset the system.

#### 6. The webpage can't be opened

- Please keep the distance between from route to TABLET in effective range.
- Please restart WIFI and try again.

#### 7. TABLET works terribly slow sometimes

It is normal phenomenon. Please turn off some application you don't need in advanced task management, or uninstall some third party application to release more system resource.

#### **FCC** compliance statement

This device complies with part 15 of the FCC Rules. Operation is subject to the following two conditions:

- (1) This device may not cause harmful interference, and
- (2) this device must accept any interference received, including interference that may cause undesired operation.

**Note:** This equipment has been tested and found to comply with the limits for a Class B digital device, pursuant to part 15 of the FCC Rules. These limits are designed to provide reasonable protection against harmful interference in a residential installation. This equipment generates uses and can radiate radio frequency energy and, if not installed and used in accordance with the instructions, may cause harmful interference to radio communications. However, there is no guarantee that interference will not occur in a particular installation. If this equipment does cause harmful interference to radio or television reception, which can be determined by turning the equipment off and on, the user is encouraged to try to correct the interference by one or more of the following measures:

- Reorient or relocate the receiving antenna.
- Increase the separation between the equipment and receiver.
- Connect the equipment to an outlet on a circuit different from that to which the receiver is connected.
- Consult the dealer or an experienced radio/TV technician for help.

Important: Changes or modifications to this product not authorized by PIPO TECHNOLOGY CO., LIMITED could void the electromagnetic compatibility (EMC) and wireless compliance and negate your authority to operate the product. This product has demonstrated EMC compliance under conditions that included the use of compliant peripheral devices and shielded cables between system components. It is important that you use compliant peripheral devices and shielded cables between system components to reduce the possibility of causing interference to radios, televisions, and other electronic devices.

#### **SAR Statement:**

This Tablet PC meets the government's requirements for exposure to radio waves. The guidelines are based on standards that were developed by independent scientific organizations through periodic and thorough evaluation of scientific studies. The standards include a substantial safety margin designed to assure the safety of all persons regardless of age or health.

FCC RF Exposure Information and Statement the SAR limit of USA (FCC) is 1.6 W/kg averaged over one gram of tissue. Device types: K803 (FCC ID: PT7-K803) has also been tested against this SAR limit. This device was tested for typical body operations with the Tablet PC kept 0mm from the body. Use only the supplied or an approved antenna.